# **Инструкция по работе в личном кабинете муниципального оператора фестиваля «Наследники традиций»**

Вход в личный кабинет (далее – ЛК) осуществляется с главной страницы проекта https://naslednikitraditsy.ru/.

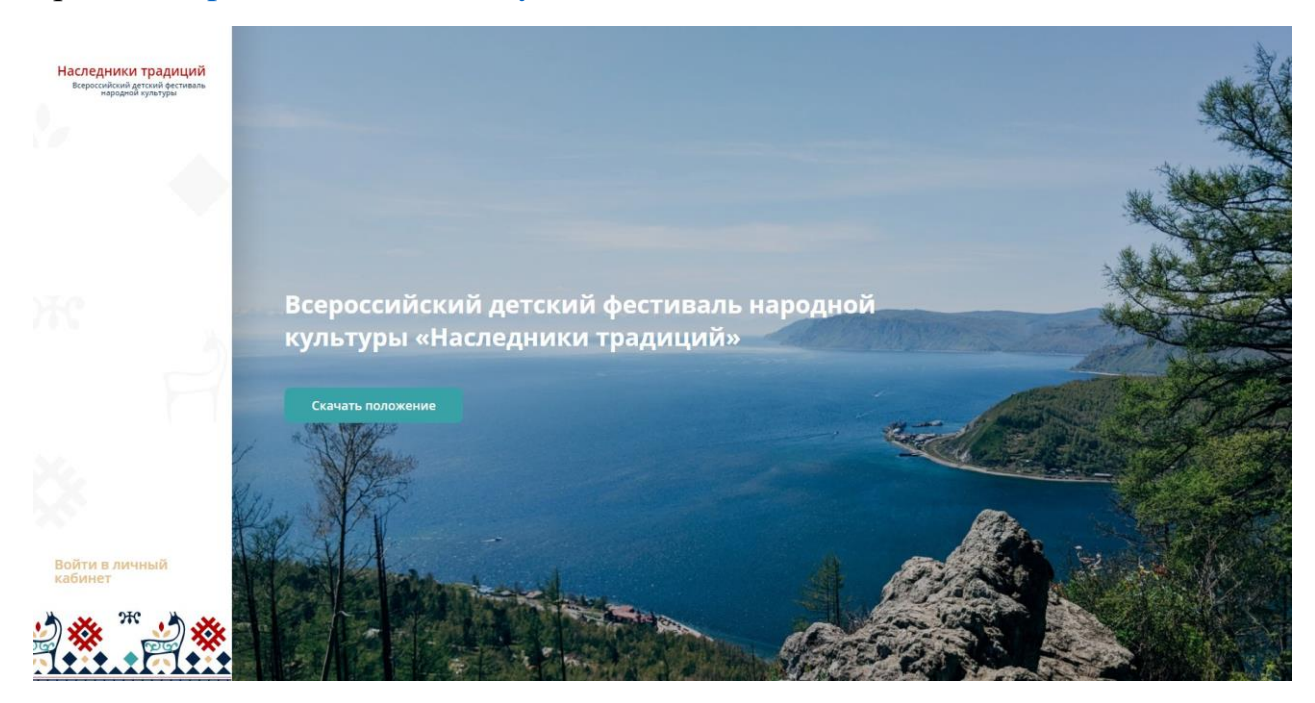

#### Форма авторизации

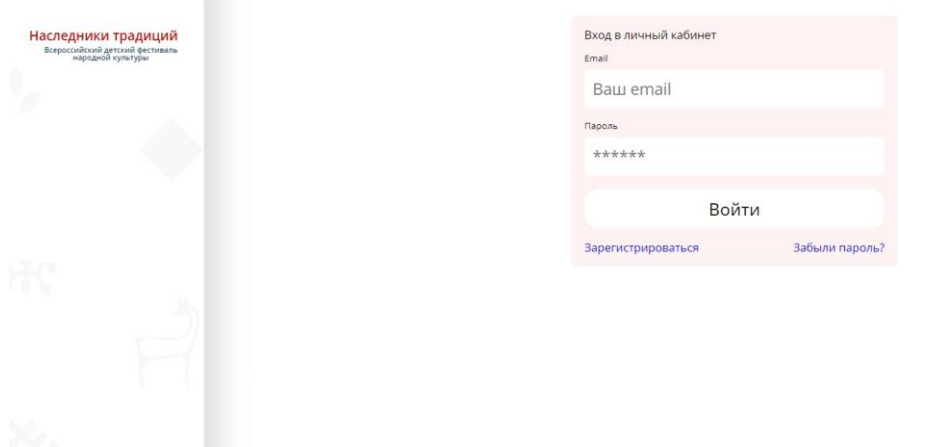

**Логин и пароль для входа в ЛК автоматически отправляются системой на вашу электронную почту при добавлении вашего аккаунта на платформу региональным оператором. Логином является ваш e-mail.**

**Внимание! Письмо с логином и паролем приходит с адреса [noreply@vcht.ru.](mailto:noreply@vcht.ru) Если вы не видите письмо в папке «Входящие», проверяйте, пожалуйста, папку «Спам».**

После входа в ЛК откроется форма согласия на обработку персональных данных. Заполните поле «Email для подтверждения согласия» и нажмите на кнопку «Отправить код на Email», после чего введите полученный на Email код и нажмите на кнопку «Отправить согласие».

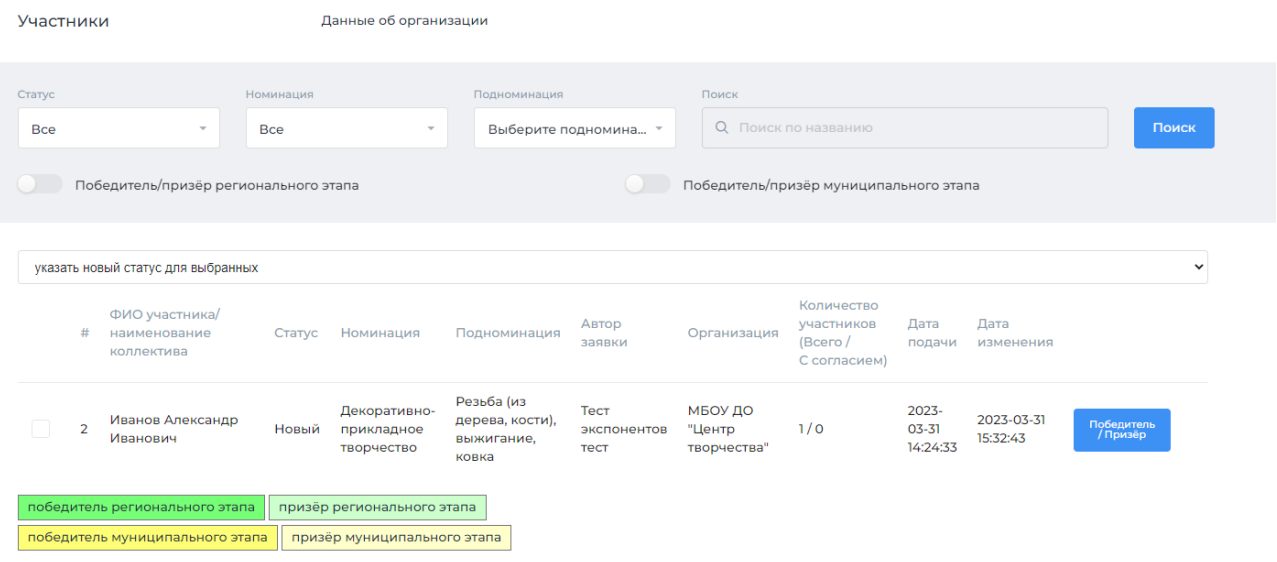

Вид главной страницы ЛК Муниципального оператора

Доступные действия:

- 1. Заполнение данных об организации
- 2. Просмотр перечня заявок участников, проверка корректности и полноты заполнения заявок, наличия и корректности всех конкурсных материалов в соответствии с положением
- 3. Изменение статуса заявок
- 4. Формирование списка победителей и призеров муниципального этапа

## **1. Заполнение данных об организации**

Нажмите на кнопку «Данные об организации», чтобы внести наименование организации

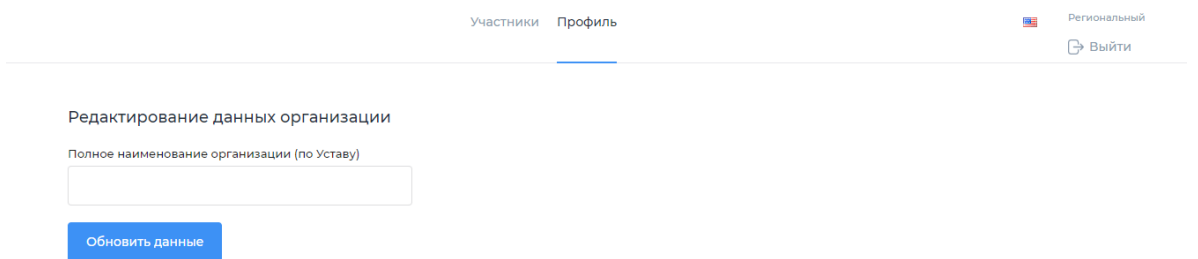

После ввода данных нажмите кнопку «Обновить данные»

### **2. Просмотр и проверка заявок**

После добавления заявки представителем образовательной организации Муниципальный оператор в своем ЛК видит перечень заявок в статусе «Новый» либо «Готово к публикации» (статус «Готово к публикации» присваивает заявке представитель образовательной организации после ее заполнения).

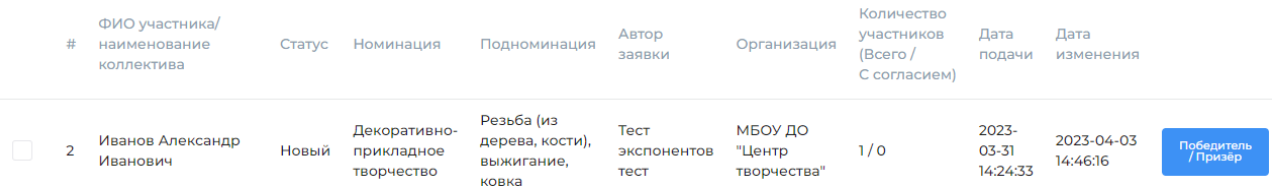

Муниципальный оператор **проводит проверку каждой заявки**, **кликнув на неё**. Муниципальный оператор проверяет:

- полноту и корректность заполнения сведений об участнике;

- наличие **всех** необходимых конкурсных материалов в соответствии с положением;

- корректность прикрепленных ссылок на видеозапись конкурсной работы (в соответствующих номинациях) **и ее видеопрезентацию (во всех номинациях);**

**- заполнение согласий на обработку и распространение персональных данных (отображается в списке заявок в каждой заявке в столбце** *«Количество участников всего/с согласием» (количество участников должно совпадать с количеством согласий, например 3/3, и не быть нулевым).*

При клике на заявку открывается **предпросмотр** страницы участника на платформе.

#### **На странице должны быть:**

- фото участника/коллектива;

- ФИО участника/наименование коллектива;

- наименование конкурсной работы;

- возрастная группа;

- страна/регион/населенный пункт;

- номинация/подноминация при наличии;

- фотографии/видеозапись конкурсной работы в соответствии с номинацией по положению;

- видеопрезентация конкурсной работы в соответствии с пунктом 8.2. положения о Фестивале.

Ниже для примера – скриншот страницы с заявкой в одной из номинаций, заполненной **технически верно в соответствии с требованиями** (персональные данные на скриншоте скрыты).

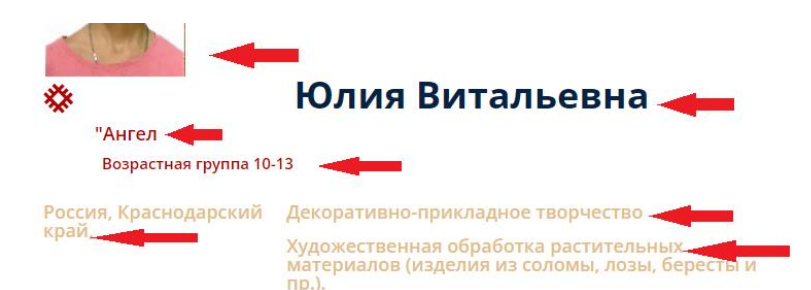

#### Видеогалерея

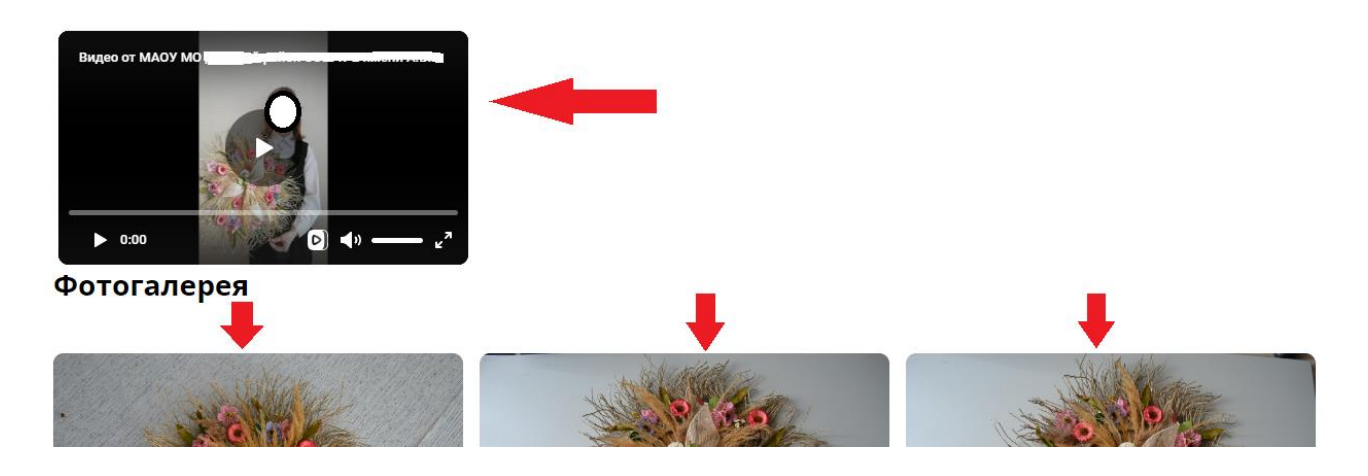

Если вместо окна видеоплеера на странице вы видите неактивную ссылку или видео невозможно просмотреть, это означает, что при заполнении заявки прикреплена некорректная ссылка, либо установлены ограничения на просмотр в настройках страницы «ВКонтакте», где размещено видео.

**Подробная информация об алгоритме заполнения заявки – в инструкции представителя образовательной организации.**

#### **3. Изменение статуса заявок**

После проверки заявок Муниципальный оператор **переводит корректно заполненные заявки в статус «Опубликовано на сайте»**. Для этого необходимо поставить галочку в квадрате перед номером заявки и в выпадающей строке «Указать новый статус для выбранных» нажать «Опубликован на сайте».

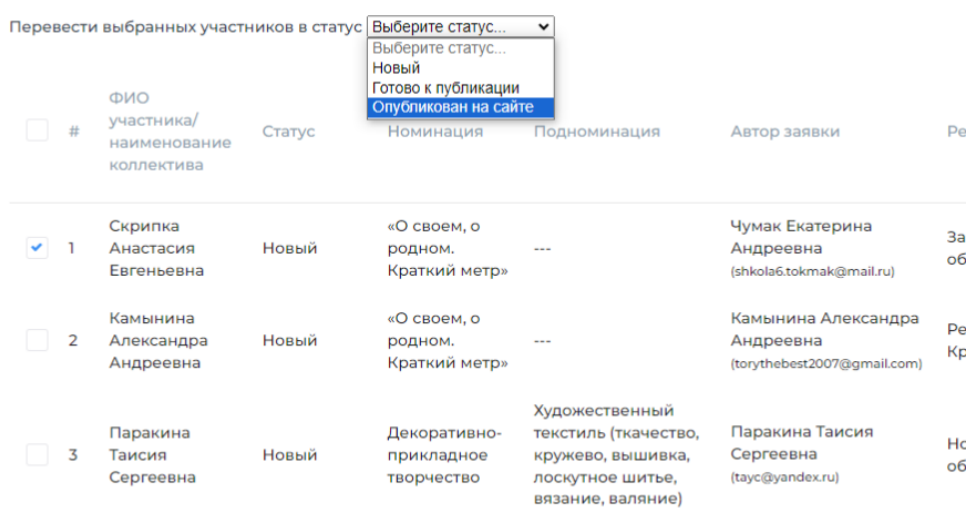

После перевода заявки в статус «Опубликовано на сайте» страница со сведениями об участнике и конкурсными материалами появится в общем доступе на платформе. ВНИМАНИЕ! При переводе в данный статус Участник уже не может редактировать заявку. Если Участник хочет отредактировать заявку, вам необходимо вернуть заявке статус «Новый».

Если в заявке не хватает данных/прикреплены некорректные ссылки, вы не сможете опубликовать заявку с конкурсной работой – система выдаст уведомление о невозможности публикации. **В этом случае вам необходимо связаться с автором заявки и сообщить о необходимости ее редактирования.**

**ВАЖНО!!! Из перечня заявок участников, отмеченных региональным оператором как победители/призеры регионального этапа, только ОПУБЛИКОВАННЫЕ и ПРОШЕДШИЕ ТЕХНИЧЕСКУЮ ЭКСПЕРТИЗУ заявки будут доступны к просмотру экспертами отборочного тура федерального этапа Фестиваля! Согласно п. 8.2.2 положения о Фестивале, заявки и конкурсные работы, не соответствующие требованиям положения и инструкций, не оцениваются экспертами.**

## **4. Формирование списка победителей и призеров муниципального этапа**

Для формирования перечня победителей/призеров муниципального этапа Муниципальный оператор отмечает из перечня заявки участников, ставших победителями/призерами муниципального этапа, которые продолжают своё участие в региональном этапе Фестиваля.

**Для того, чтобы отметить победителя/призера, выберите нужную заявку из списка и нажмите на кнопку «Победитель/призер», находящуюся после даты изменения заявки. Далее выберите нужный статус («Победитель», «Призер», «Не победитель»). Заявка изменит цвет в соответствии со статусом.**

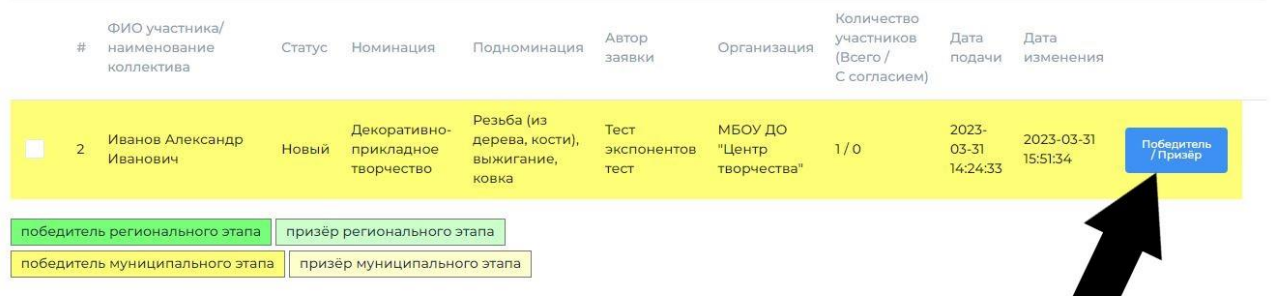

**ВАЖНО! Если вы не видите кнопку «Победитель/Призер», необходимо уменьшить масштаб страницы: зажав кнопку ctrl на клавиатуре, прокрутите колесико мышки.**